## **Creating a Parent Account in Canvas**

To create a Parent Account in Canvas, both the student and the parent will need to log in to Canvas using the internet.

After the account has been created, Parents can either use internet access or the Canvas Parent App.

### Step 1. Get Student Pairing Code.

Student signs in to Canvas using the internet. Sign in to:

#### **Vansd.instructure.com**

(The Student Canvas app does not show the pairing code)

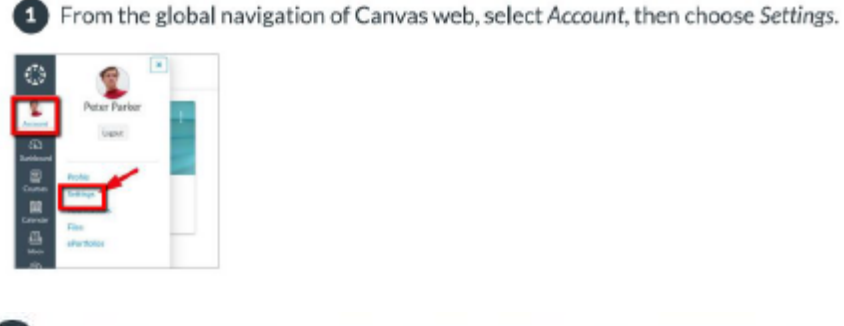

2 Select Pair with Observer from the sidebar of the settings page.

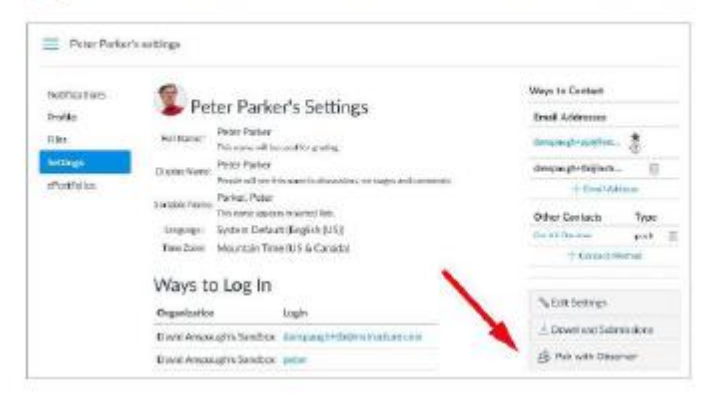

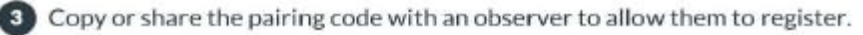

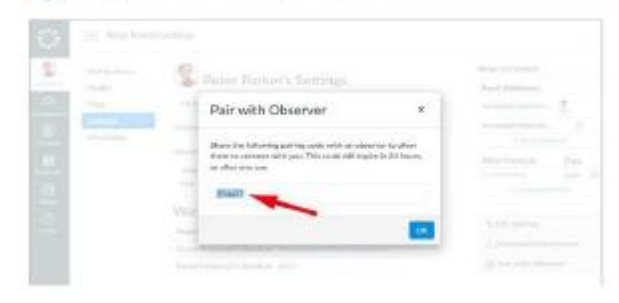

# Step 2. Create Parent Account (need pairing code for this step)

Parent/Guardian go to **Vansd.instructure.com** and click on "Click here for Account"

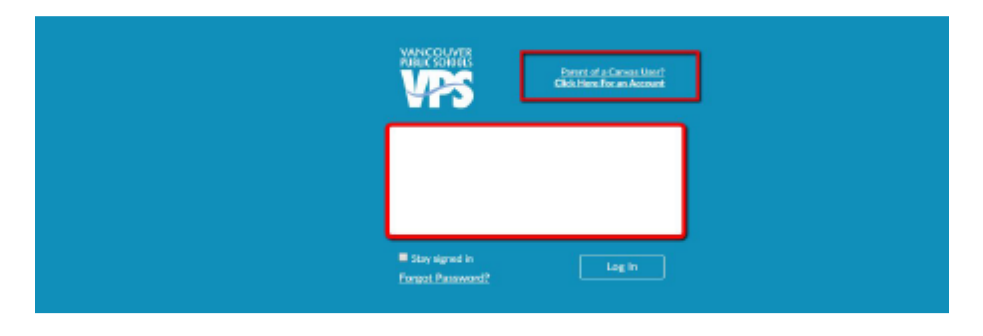

Complete the information in the Parent Signup sections

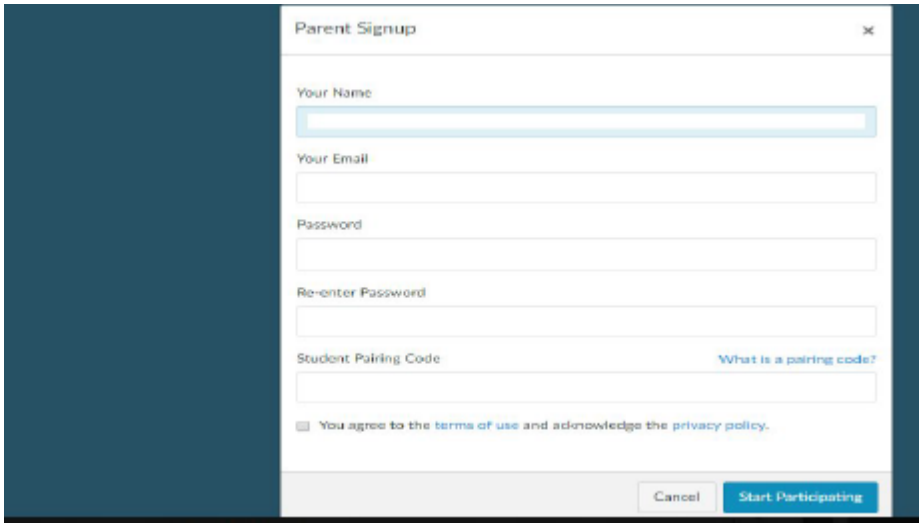

The email and password entered will become the **Parent's Login information.**

When all information is entered, click the "Start Participating" button.

This will take you to the Student's Canvas page. You can exit out of this page right away.

# Step 3. Confirm Parent Account

A confirmation email will be sent to the email address used in the Parent Signup. Click on the link in the email to finish the registration process.

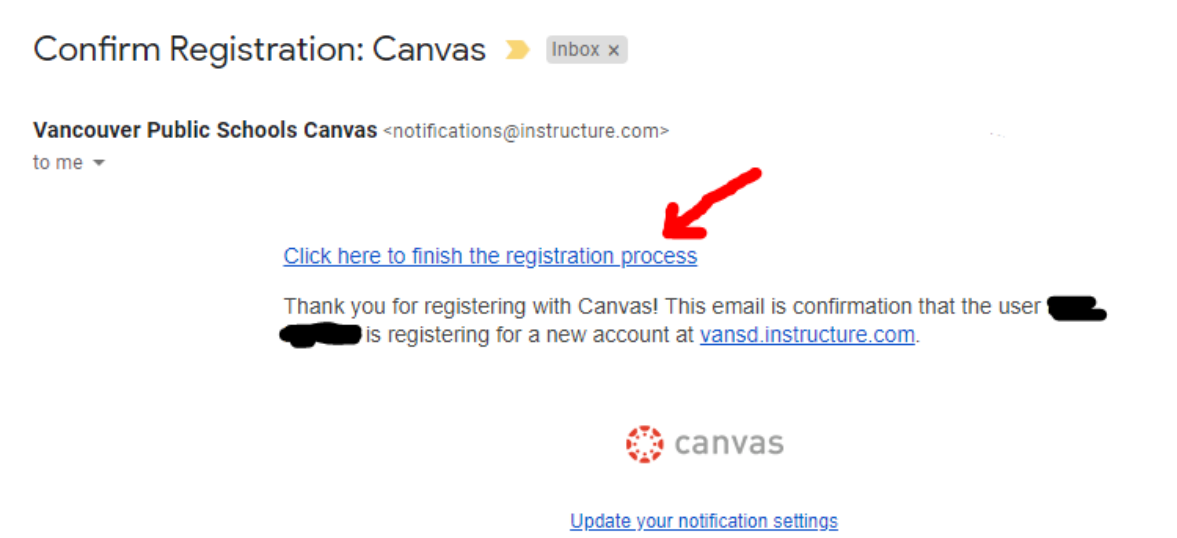

When you click on the confirmation link, a login window will open.

Use the email and password entered in the Parent Signup section.

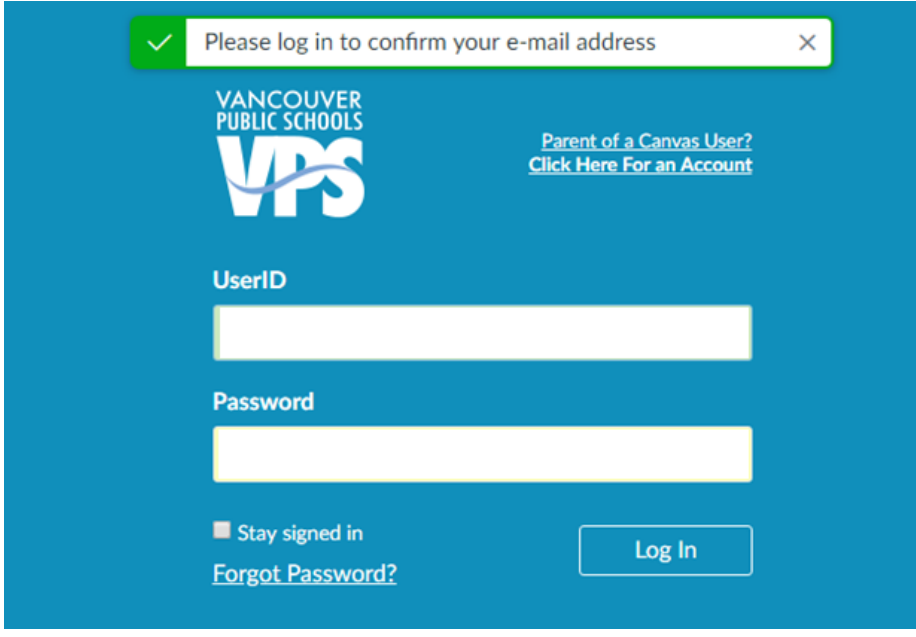

Parents can also access Canvas using the Canvas Parent App.

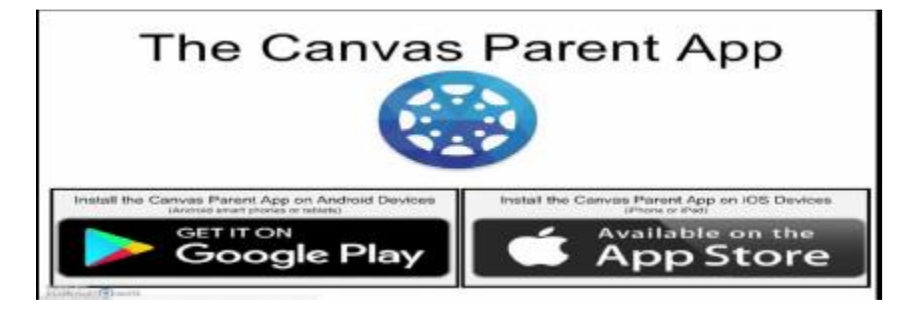